# **The PC Emulator VMware Workstation 4.5.2 for Linux** PC IN A BOX

Version 4.5.2 of the commercial VMware PC emulator was released just recently. For many users, VMware is the preeminent virtual PC. In this article, we'll tell you what's new in VMWare Workstation 4.5.2, and we'll show you how you can get started with running Linux in VMWare. **BY HAGEN HÖPFNER**

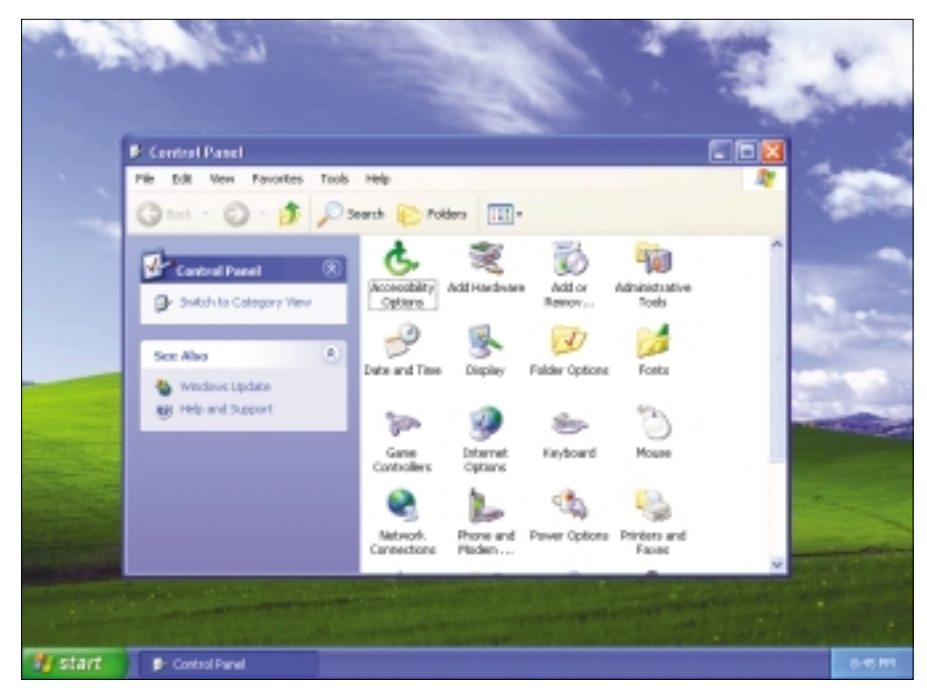

**Figure 1: VMWare lets you run a complete Windows system inside your Linux computer.** 

Expite the success of Wine-based<br>
compatibility applications, you<br>
may still have the need to emulate a semplate  $PC$ .<br>
For example, you compatibility applications, you may still have the need to emulate a complete PC. For example, you might want to try out a Windows program that doesn't work in Wine, set up a number of test machines without being restricted by partition tables, or just test your new website using a variety of operating systems and browsers. If so, a virtual machine is the way to go.

# Fake and Fool

In contrast to API emulators like Wine, VMware workstation emulates a complete computer as a software program. The so-called guest operating system runs within the VMware simulation, which can't distinguish this environment from a real PC. VMware [1], the enterprise behind the product with the same name (which became a subsidiary of EMC corporation in 2004), has Linux and Windows variants of the emulator. The boxed version costs US\$ 199 in the VMware store [2]; the download variant costs just 10 dollars less [3].

For the emulation to run at anything like an acceptable speed, the host PC needs to be pretty quick. VMware recommends a Pentium II or equivalent AMD CPU, 256MBytes RAM, a 16-bit video adapter, and at least 20MBytes of free disk space for the VMware software. Of course, you need to add disk space for the host to assign to the guest system and a network card – assuming the emulated PC will need to access the network.

These specifications should be regarded as a minimal configuration. VMware supports almost any Microsoft product from MS DOS through Windows Server 2003, most major Linux distributions, Novell Netware 5/6, Solaris 9/10 for X86, and FreeBSD as guest systems. But unofficially, VMware will support a wide range of other operating systems. The emulator tricks the guest OS into detecting the hardware listed in "Box 1: Emulated Hardware."

Our lab system for this article used VMware for Linux 4.5.2 on a host PC with Suse Linux 9.1, an AMD Athlon XP 1900+ CPU, 512MBytes RAM, an

NVIDIA GeForce MX4000-based video adapter (commercial NVIDIA driver), and a WLAN adapter.

# Buying VMware

As mentioned earlier, a VMware license isn't exactly cheap. If you prefer to test the emulator before investing US\$ 199, a free 30-day test period is available. VMware simply requires you to register before downloading [3] and sends you a test key by return email. Registered users can then download an *rpm* package and a *tar* archive. In our lab we used the RPM package, which is quite easy to install by entering *su -c "rpm -Uhv*

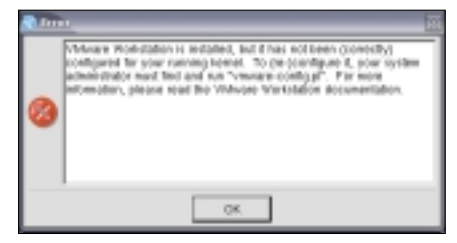

**Figure 2: This error message is displayed if you try to launch VMware without configuring it after completing the install.**

## Advertisement

*VMware-workstation-4.5.2- 8848.i386.rpm"*.

If you attempt to launch the program by typing *vmware* directly after the install, you'll be greeted with the error message shown in Figure 2. VMware requires you to launch the *vmware-config.pl* configuration script before using the program. The script introduces the host and the emulator. The virtual PC accesses physical hardware in parts and needs its own kernel

modules on the host system to do so.

VMware does not have a pre-compiled kernel module for Suse Linux 9.1; instead the configuration script generates the module. To do so, it needs a C compiler, typically *gcc* in Linux. On Suse 9.1 the compiler is located in */usr/bin/gcc*, as a call to *whereis gcc* will tell you.

## Use the Source

The VMware module will not compile unless you have the

## **Box 1: Emulated Hardware**

VMware emulates a complete PC with a fixed hardware platform. The emulated hardware has nothing to do with the actual equipment the host computer has, but the guest system only sees the virtual components.

#### **Processor:**

- Intel Pentium II or newer, AMD Athlon or newer (depending on the original CPU)
- Experimental support for AMD64 and IA 32e CPU

#### **RAM:**

- Up to 3.6GBytes depending on the physical memory
- Maximum of 4GBytes for all virtual machines

#### **IDE drives:**

- Up to four IDE devices
- Virtual (max. 128GBytes) or physical hard disk(s)
- CD/DVD-ROM drives

#### **SCSI devices:**

- Up to seven devices
- Virtual (max. 256GBytes) or physical hard disk(s)
- Generic SCSI support
- Support for scanners, CD/ DVD ROMs, tape drives, etc.
- LSI Logic LSI53C1030 Ultra320 SCSI I/O Controller
- Mylex (BusLogic) BT-958 compatible host bus

adapter (only on Windows XP with additional drivers)

## **Removable media:**

- CD-ROM/CD-R/CD-RW drives (physical or ISO image)
- DVD-ROM drive
- max. two 1.44 MByte disk drives (physical or as image)

#### **Graphics hardware:**

• VGA and SVGA with VESA BIOS

#### **Ports:**

- maximum of four serial ports (COM)
- maximum of two bidirectional parallel ports (LPT)
- two USB 1.1 UHCI controllers
- 104 key Windows keyboard
- PS/2 Mouse

#### **Network devices:**

- maximum of three virtual network adapters (Ethernet)
- AMD PCnet PCI II compatible soundcard
- Recording and replay supported
- Creative Sound Blaster Audio PCI compatible (no MIDI or joystick support)

# **BIOS:**

• PhoenixBIOS 4.0 Release 6 VESA BIOS with DMIv2.2/SMBIOS support

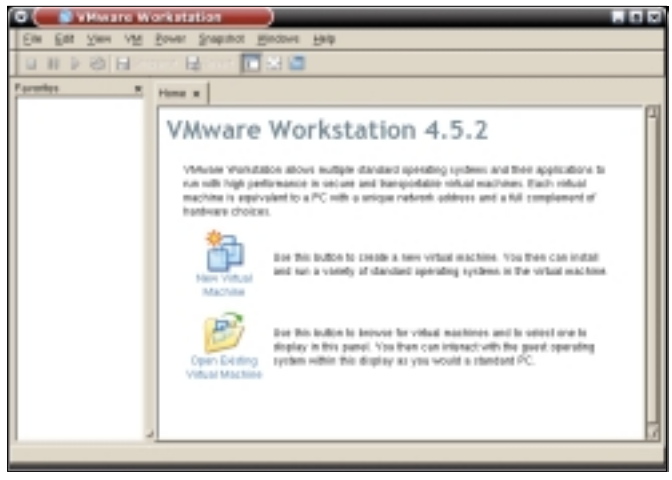

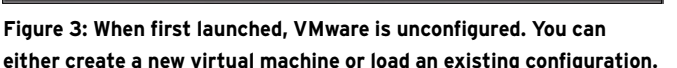

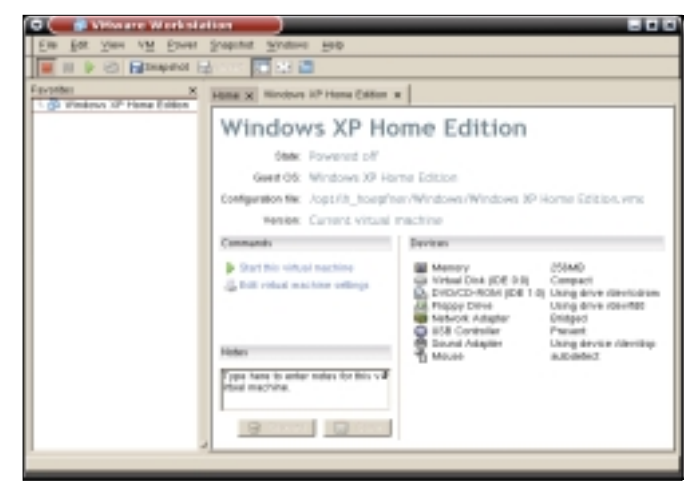

**Figure 4: The user has decided to install Windows XP on the virtual machine.**

sources for the current kernel. Suse keeps the sources in the *kernel-source* package, which you probably need to install and modify to match your kernel. This is easily done with some help from YaST, and you can then go on to prepare the sources:

cd /usr/src/linux su -c "make cloneconfig && make prepare-all"

After completing these steps, type *su -c vmware-config.pl* to launch the configure script. The script prompts you to read and accept the license agreement. When the configure script asks you where the kernel header files are stored, simply press the [Enter] key to accept the script's default setting. After a short time, in which the configure script builds the binary, you are asked if you need a network-capable version of VMware. If you want a network-capable version, you should additionally opt for NAT support and allow the script to assign a private subnet.

# Sharing a Network and Disk

Say yes when asked *Do you want to be able to use host-only networking in your virtual machines?*, if you want this networking variant to be available later. Host-only networking means that the emulated PC can only access the host system over the network. The emulated PC can use the host's Internet connection in NAT or *bridge mode*. In bridge mode, the emulated PC behaves as if it were attached directly to the LAN. It needs an IP address of its own, and this

IP address must be valid for the local network.

If you want the VMware PC to mount the host file system, the script creates a host-only network device. VMware then uses Samba to access the host. The script only needs a user name and password to configure Samba – the Samba users have to be regular users on the host, however. To add users later, become root and then enter */usr/bin/ vmware-smbpasswd vmnet1 -a username*.*vmnet1* is the Samba network device.

# Getting Started

After completing the configuration, *vmware* will launch as shown in Figure 3. You can now click *New Virtual*

*Machine* to launch the wizard. The wizard prompts you to select the guest operating system you will be installing, to specify a file for the emulated file system, and to set the file size. The results are shown in Figure 4.

Clicking on *Start this virtual machine* will boot the virtual PC. The emulated machine does not have an operating system at present – you need to install the operating system just as you would on a real computer. To install the guest operating system, insert the guest operating system installation CD into the host drive.

Before you boot the system, the nonregistered version of VMware will remind you that you need a serial number. If you purchase a license, the license

## **Box 2: Host Distributions**

- The Linux version of VMware runs on a number of major distributions. As VMware comes with its own kernel modules, using VMware on any other Linux variants is tricky. The manufacturer supports the following distributions:
- Mandrake Linux 9.0 (Kernel 2.4.19)
- Mandrake Linux 8.2 (Kernel 2.4.18- 6mdk)
- Red Hat Enterprise Linux 3.0 (Kernel 2.4.21 or 2.4.21-15.EL)
- Red Hat Enterprise Linux 2.1 (Kernel  $2.49 - 23$
- Red Hat Linux Advanced Server 2.1 (Kernel 2.4.9-e3)
- Red Hat Linux 9.0 (Kernel 2.4.20-8 or 2.4.20-20.9)
- Red Hat Linux 8.0 (Kernel 2.4.18)
- Red Hat Linux 7.3 (Kernel 2.4.18)
- Red Hat Linux 7.2 (Kernel 2.4.7-10, 2.4.9-7, 2.4.9-13, 2.4.9-21 or 2.4.9-31)
- Red Hat Linux 7.1 (Kernel 2.4.2-2 or 2.4.3-12)
- Red Hat Linux 7.0 (Kernel 2.2.16-22 or 2.2.17-14)
- Suse Linux 9.1 (Kernel 2.6.4-52)
- Suse Linux 9.0 (Kernel 2.4.21-99)
- Suse Linux Enterprise Server 8 (Kernel 2.4.19)
- Suse Linux 8.2 (Kernel 2.4.20)
- Suse Linux 8.1 (Kernel 2.4.19)
- Suse Linux 8.0 (Kernel 2.4.18)
- Suse Linux Enterprise Server 7 (Kernel 2.4.7 and patch 2)
- Suse Linux 7.3 (Kernel 2.4.10)

includes a serial number; the serial number for the test version is mailed to you. Type the serial number in the window shown in Figure 5; the *Help | Enter Serial Number* menu entry takes you to the right place.

## Installing the Guest

To install directly from CD, we had to enable *legacy* support for our CD ROM with the test version. The *DVD/CD-ROM* item, which allows you to set this option, is located in the virtual PC window *Devices* menu.

If the installation program prompts you for input, you first need to make sure the emulated PC is actually using your keyboard and mouse. To check the keyboard and mouse, click on the emulator window. VMware will hijack the keyboard and mouse at this point; but you can press [Ctrl] and [Alt] simultaneously to get out of jail.

If you are installing Windows or Linux as the guest operating system, it makes sense to install the VMware tools for the installation [4]. These tools accelerate

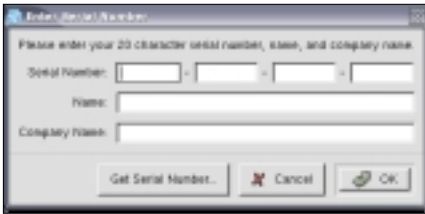

**Figure 5: VMware will not launch unless you enter a valid serial number. You receive a serial number when you buy a license or download the 30-day trial version.**

graphics output, support a higher resolution and tell VMware to let go of the mouse when you drag it outside the border of the window. This saves you from repeatedly pressing [Ctrl] and [Alt].

The *VM | Install VMware Tools...* menu item tells VMware to load a simulated CD in the emulated CD drive. The required drivers are on the CD.

### Careful with New Distros

In our lab, we were unable to get VMware to run on Suse Linux 9.2. Although the install and configuration phases completed as described, VMware

# Advertisement

just would not play ball. The host system was unable to configure its WLAN USB adapter, and booting from CD within the virtual PC was a matter of luck.

VMware will let you know if the system they are attempting to use is too new. Before you start, you should take a look at the list of officially supported Linux distributions (see "Box 2: Host Distributions") and take this list seriously. If you do decide to try a non-listed Linux, download the 30-day trial license first to make sure VMware runs correctly with your Linux distribution. ■

## **INFO**

- [1] VMware homepage: *http://www.vmware.com/*
- [2] VMware Store: *http://www.vmware. com/vmwarestore/newstore/*
- [3] Download page: *http://www.vmware. com/download/workstation.html*
- [4] VMware Tools: *http://www.vmware.com/support/ ws4/doc/new\_guest\_tools\_ws.html*